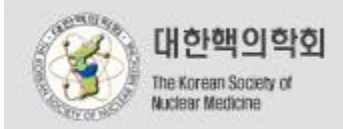

# 개인업적등록방법 춘계학회-MEDLINE 입력 방식

서울시 종로구 창신동 327-2 금호팔레스 빌딩 1705호 TEL: 02-745-2040 FAX: 02-745-3833 Email:ksnm11@kornet.net Copyright@2003 by 대한핵의학회, All Rights reserved,

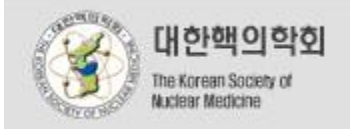

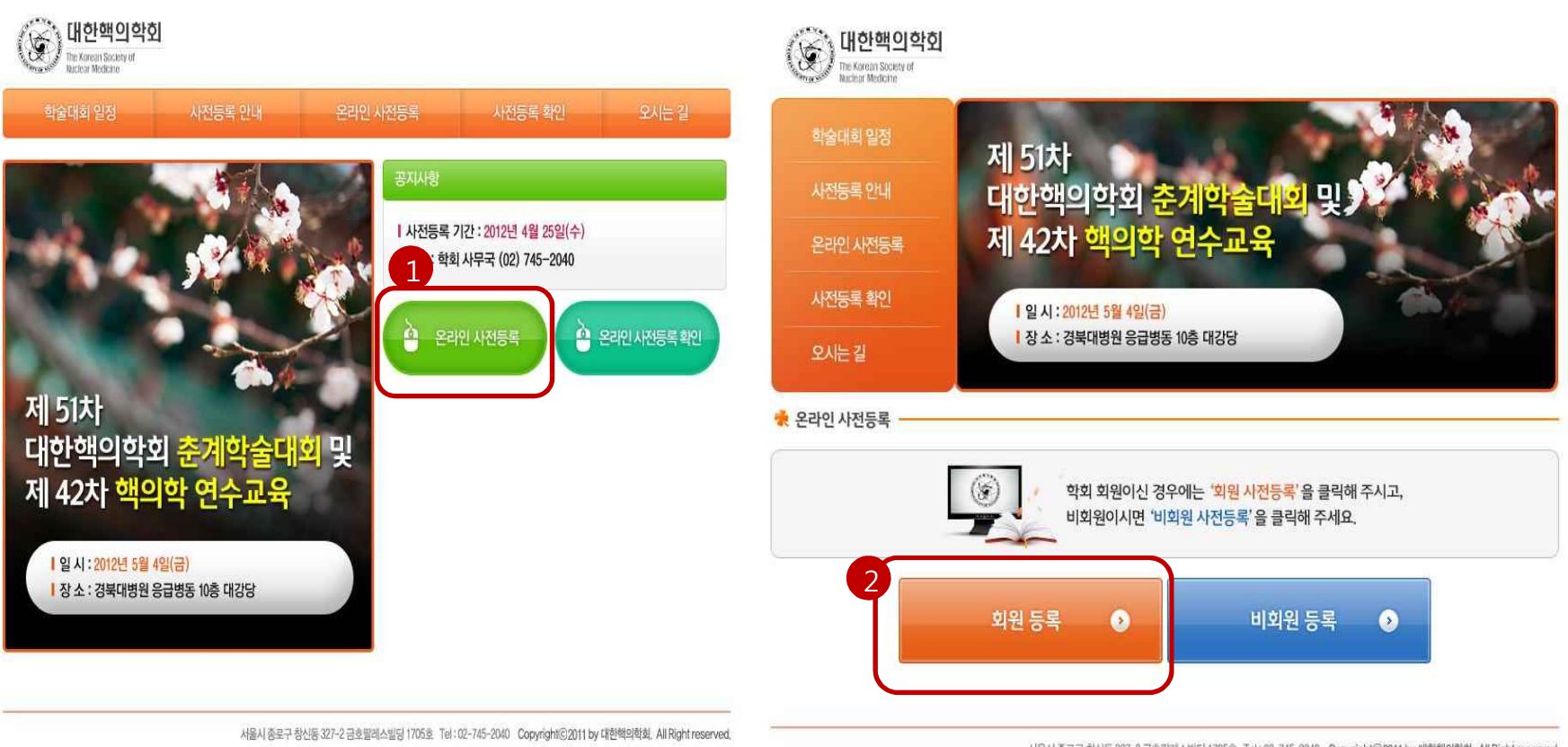

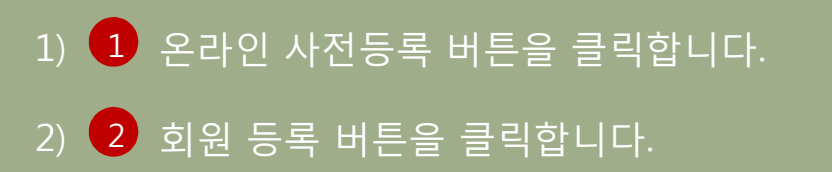

서울시 종로구 창신동 327-2 금호팔레스빌딩 1705호 Tel: 02-745-2040 Copyright©2011 by 대한핵의학회, All Right reserved,

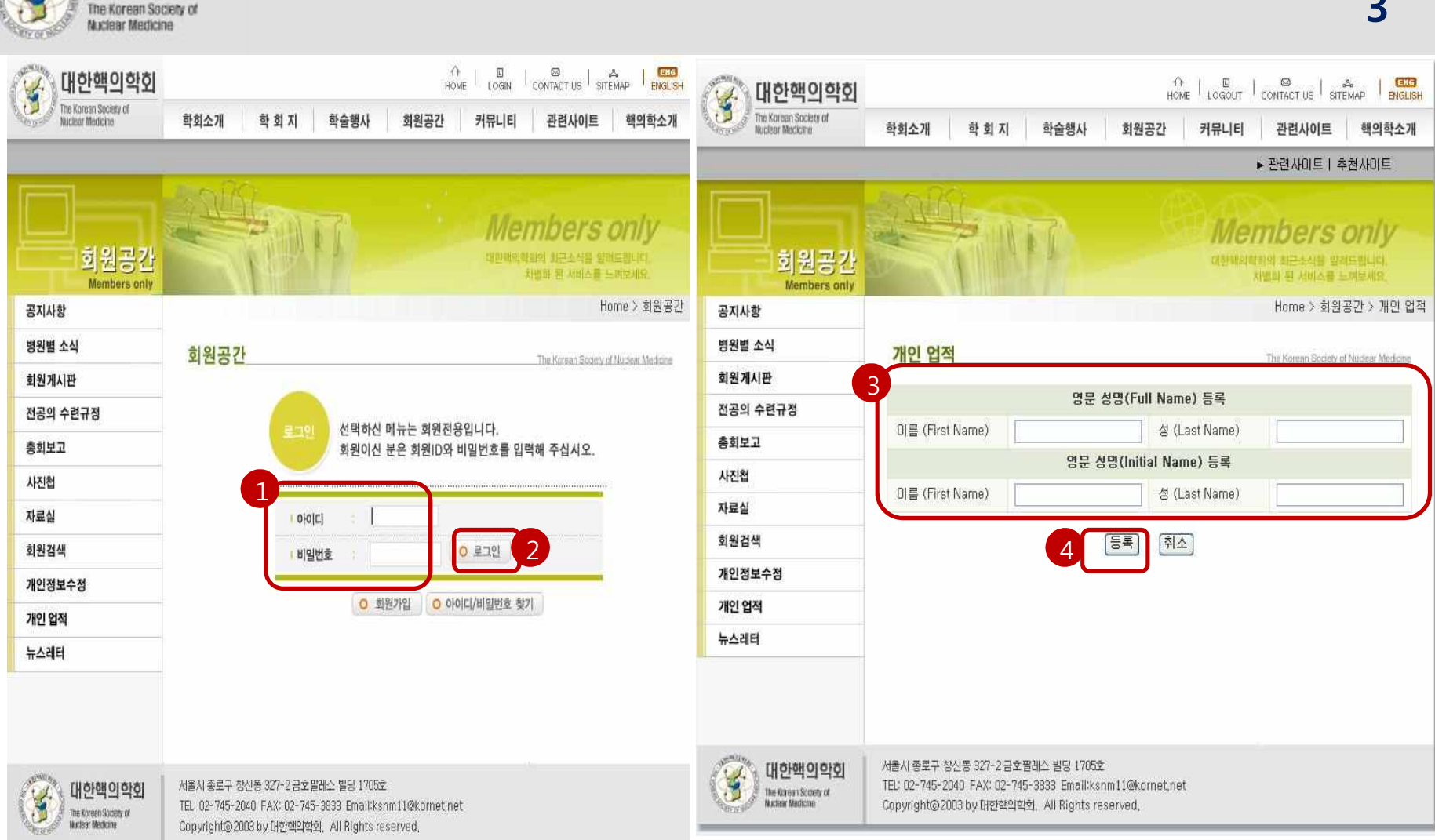

1)  $\left( \begin{matrix} 1 \end{matrix} \right)$  교수님의 아이디와 비밀번호를 입력한 후  $\left( \begin{matrix} 2 \end{matrix} \right)$  로그인 합니다.

대한핵의학회

2) <mark>(3)</mark> 교수님의 영문 Full Name과 Initial Name을 입력한 후 <mark>(4)</mark> 등록" 버튼을 클릭합니다.

## 1)  $1^{\circ}$  "업적등록" 을 클릭합니다. 2) 오른쪽과 같이 뜨는 창을 띄워놓고, 등록할 논문을 검색하기 위해 다른 창을 켭니다. <sup>1</sup>

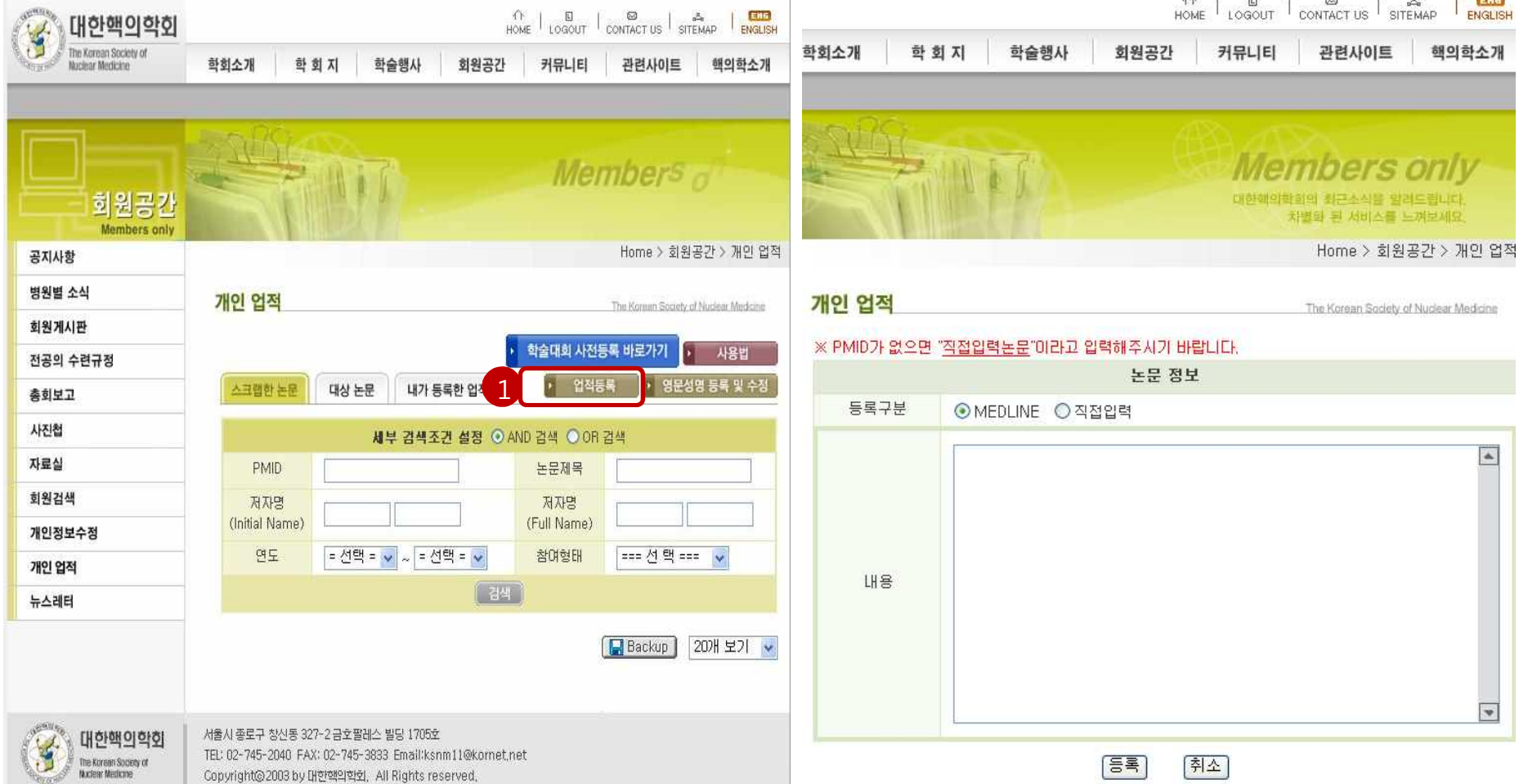

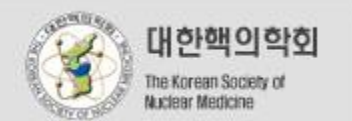

**ALC** 

Acro 11

 $\sim$ sta. **Corpo** 

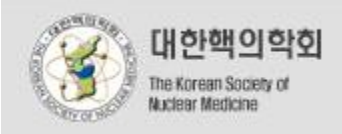

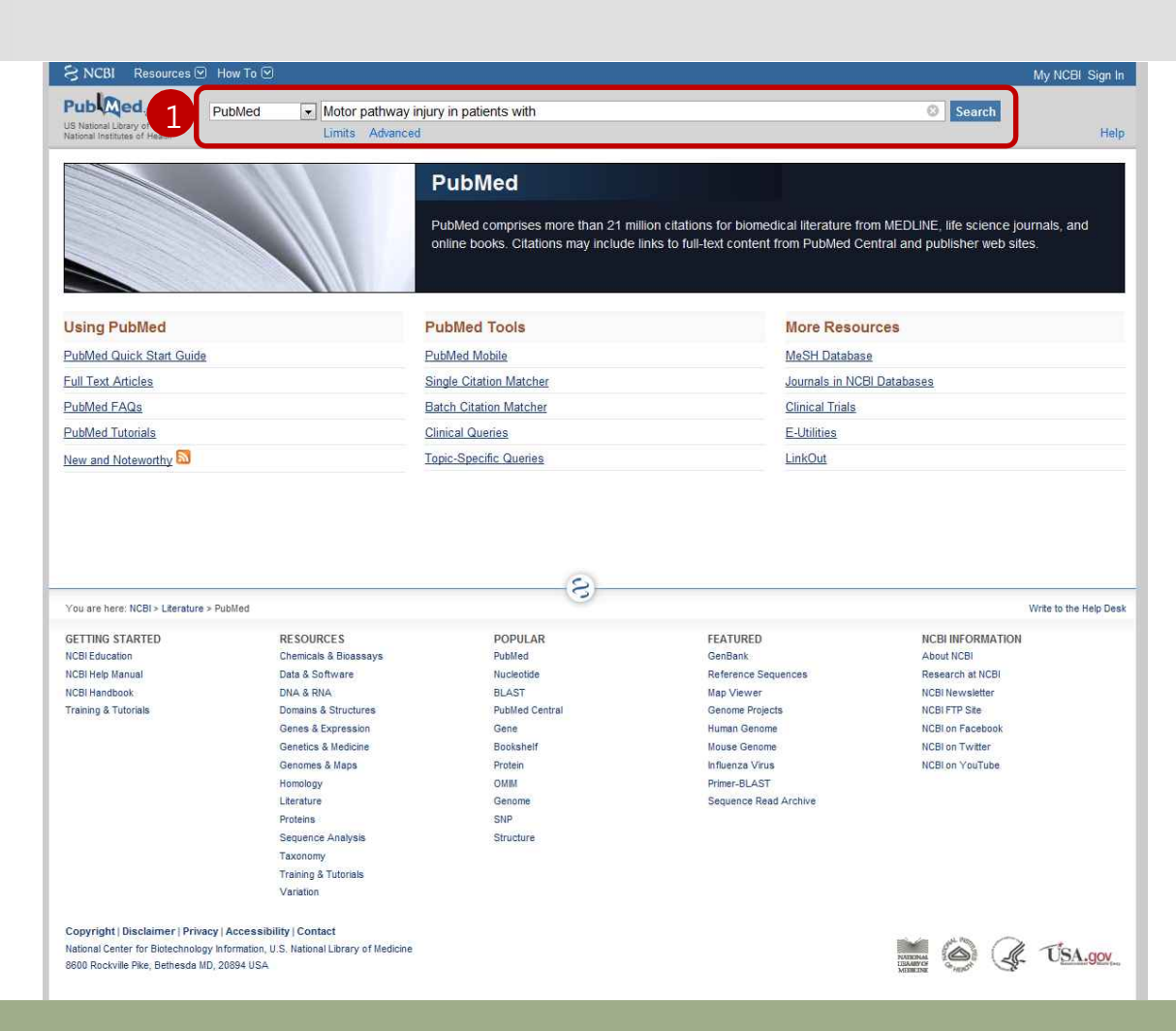

#### MEDLINE 입력 방식

1. 새로운 창에서 PubMed 사이트에 접속합니다. (http://www.ncbi.nlm.nih.gov/pubmed)

2. 1 등록할 논문의 제목으로 검색합니다.

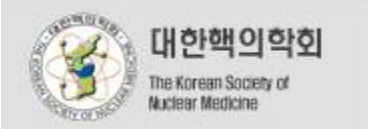

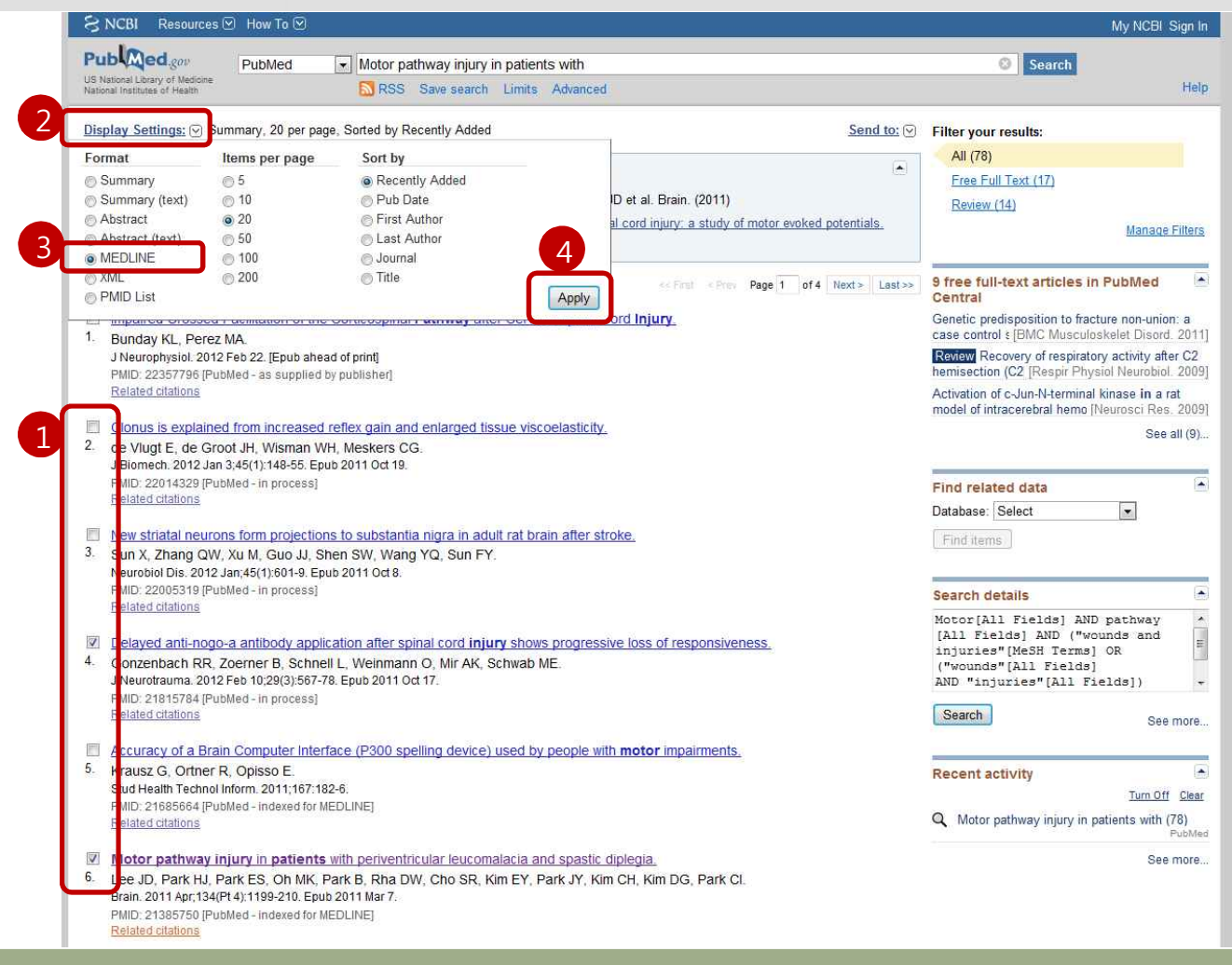

**5 From 19** The ED Annual State<br>Cor ED Annual State<br>First, Jun 1989<br>First, Jun 1989<br>First, Chil State<br>State Cor State<br>First, Corry II<br>First, Corry II<br>First, Corry II  $\begin{array}{ll} \bullet\text{mm}\xrightarrow{\text{CFT-}\xrightarrow{\text{CFT-}\xrightarrow{\text{CFT \begin{tabular}{|c|c|c|c|} \hline $1$ & $10$ & $10$ & $10$ & $100$ & $100$ & $1000$ \\ \hline 1$ & 0.000 & 0.000 & 0.000 & 0.000 & 0.000 & 0.000 & 0.000 & 0.000 & 0.000 & 0.000 & 0.000 & 0.000 & 0.000 & 0.000 & 0.000 & 0.000 & 0.000 & 0.000 & 0.000 & 0.000 & 0.000 & 0.000 & 0$ PERSONAL PRODUCTS - 2012/02/0<br>- 1887-3594 (Electronic)<br>- 3897-7151 (Linking) 27<br>2018 feb 17<br>Dilayad anti-nopi-i enhibody agali<br>programatia loar of thegonalisches<br>507-75 a<br>Hilvanos aces<br>Hilvanos feles<br>Hilvanos pels<br>Hilvanos (ena

#### 첫 번째 검색 방법

1) 【그과 같이 등록할 논문(들)을 선택합니다. \_\_\_ 2) 【2】를 클릭한 후【3】"MEDLINE"을 선택하고 【4 "Apply" 버튼을 클릭합니다. 2 2 3) 【5】와 같이 나온 내용을 전체 선택(Ctrl+A)하여 복사(Ctrl+C)합니다.

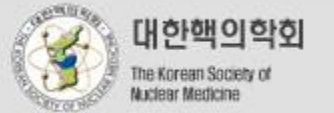

 

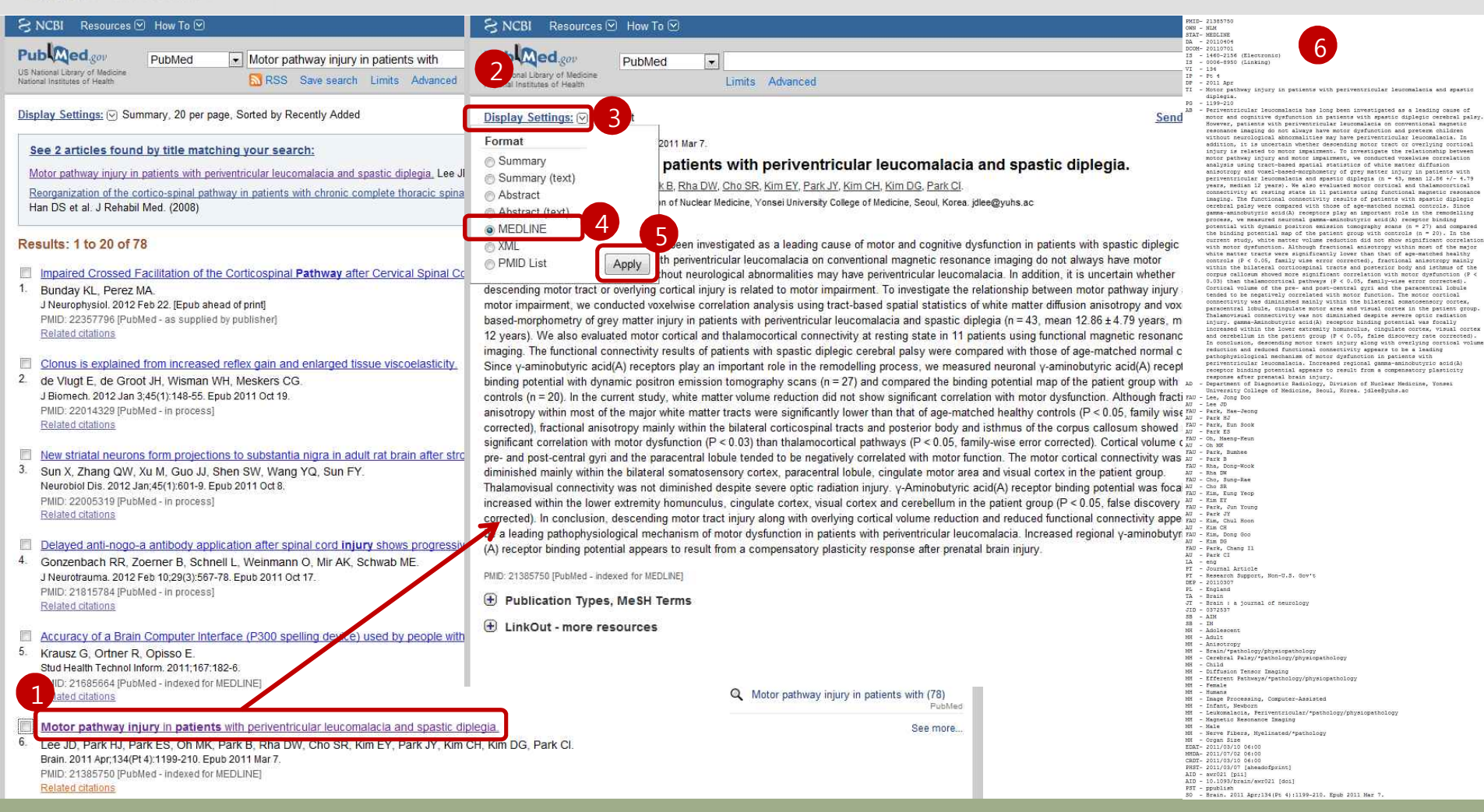

(참고) 두 번째 검색 방법

- 1) 【1)논문 제목을 클릭하면 【2] 와 같은 페이지로 이동합니다.
- 2) 【3】을 클릭한 후【4】"MEDLINE"을 선택하고 【5 "Apply" 버튼을 클릭합니다.
- 3) 【6】과 같이 나온 내용을 전체 선택(Ctrl+A)하여 복사(Ctrl+C)합니다.

## 1) 띄워놓은 학회 홈페이지 1에 복사한 내용을 붙여넣기(Ctrl+V) 합니다. 1) 띄워놓은 학회 홈페이지 <mark>1</mark>에 목시<br>2) <mark>2</mark> "등록" 버튼을 클릭합니다.

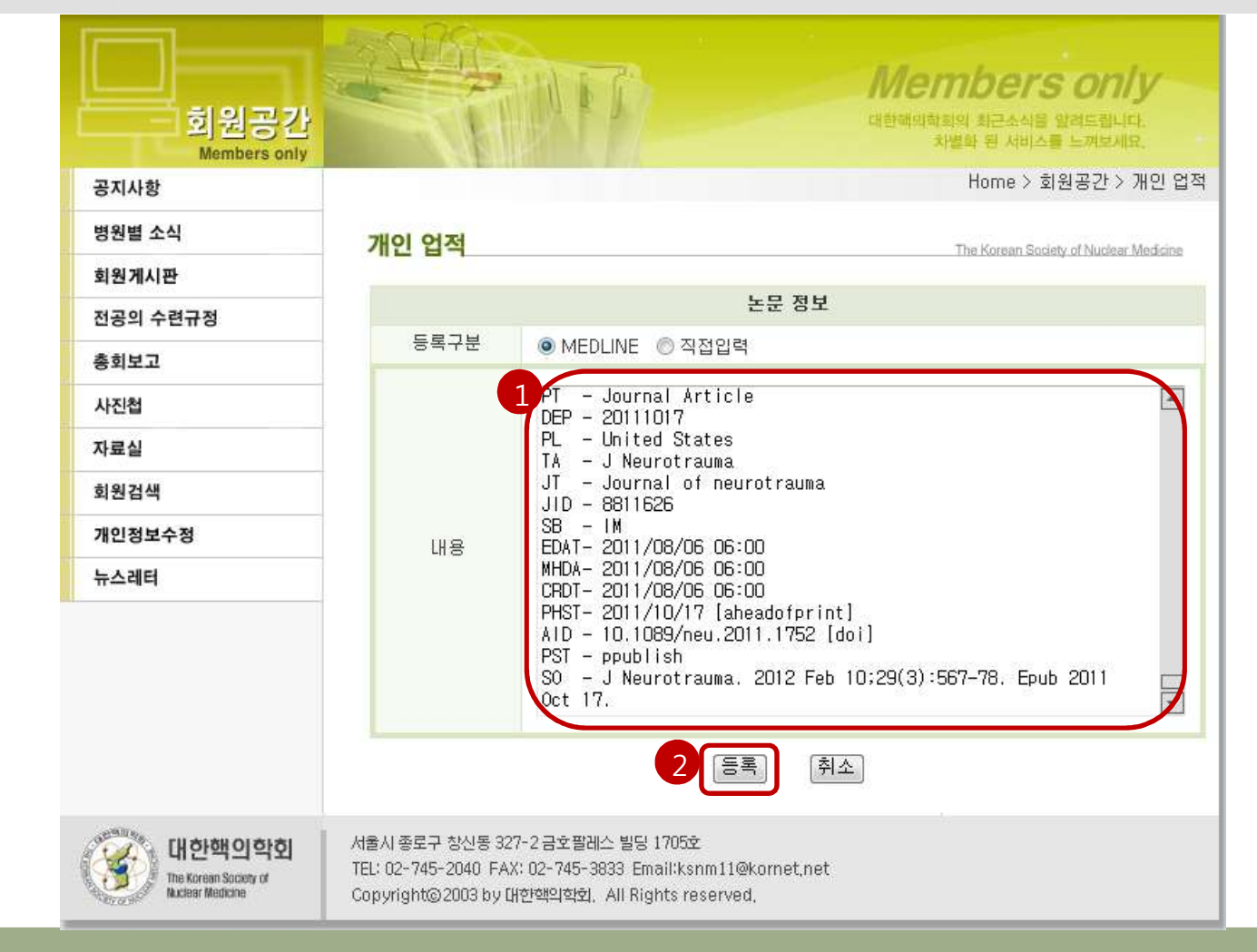

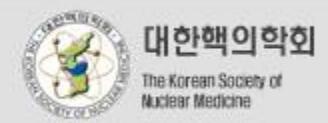

1) 방금 등록한 논문(들)이 "내가 등록한 업적"에 차례로 나오게 됩니다.<br>\***"내가 등록한 업적"**에 논문이 나오지 않는 경우에는 **10페이지**를 참조하세요. 2) 【1 "스크랩하기"를 클릭하면 【2 "스크랩한 논문"에 교수님의 개인업적으로 스크랩됩니다.

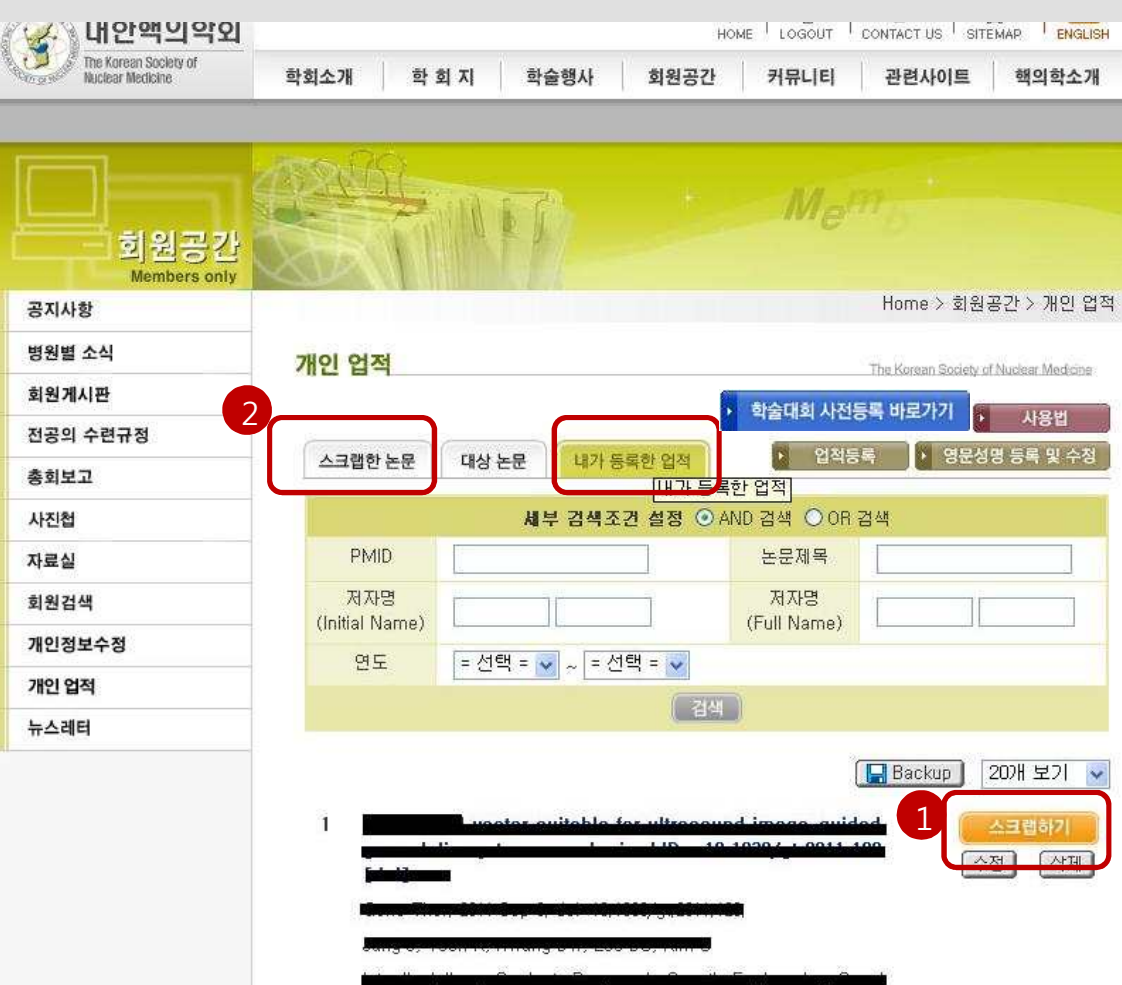

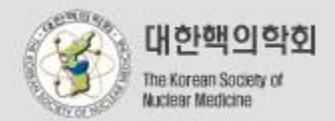

### 교수님의 개인업적으로 스크랩됩니다. \* 논문 검색은  $\,$  2를 이용하시기 바랍니다.  $\,$

- 2) "대상 논문"에서 각 해당 논문 옆 1"스크랩하기" 를 클릭하면
- 1) 다른 공저 선생님이 먼저 등록한 논문은 "대상 논문"에 저장되어 있습니다.

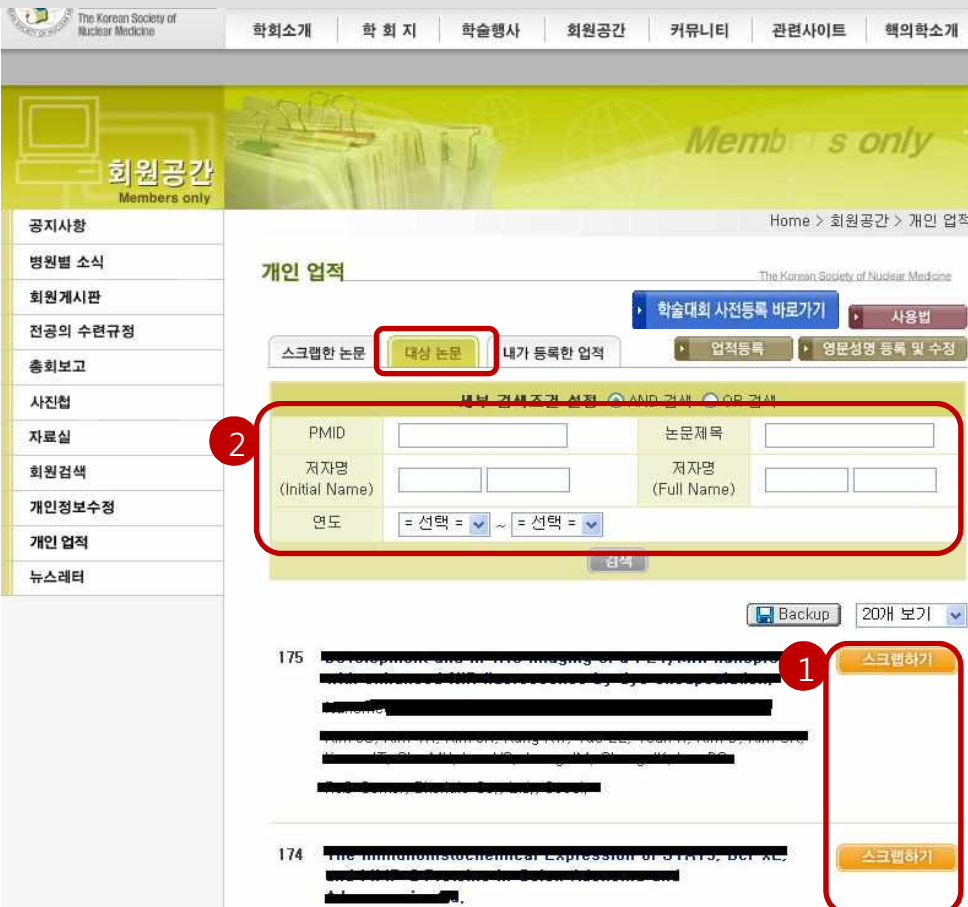

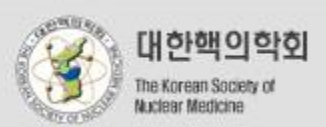

1)  $\left($ 1) 의 "대상 논문"(이미 등록되어있는 논문) 과 "내가 등록한 업적"(내가 처음으로 등록한 논문) \_\_\_\_\_\_\_\_ 에서 각각 스크랩한 교수님의 업적들은 2 "스크랩한 논문"을 클릭하면 확인할 수 있습니다. \* <mark>3</mark>) 에서 제1저자, 참여저자, 교신저자 등의 내용을 확인할 수 있습니다.

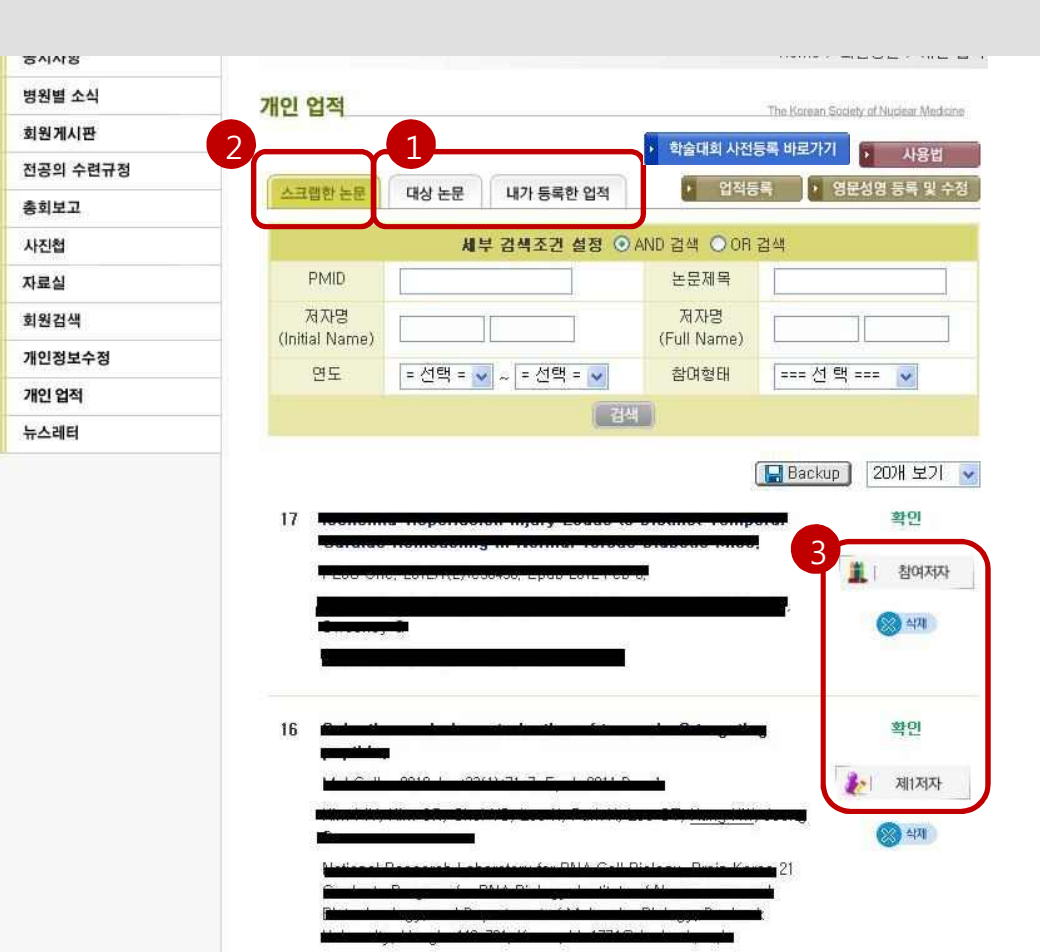

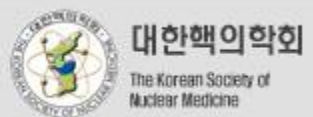

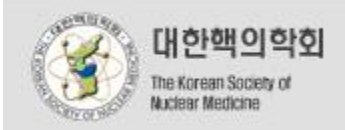

## 감사합니다.

서울시 종로구 창신동 327-2 금호팔레스 빌딩 1705호 TEL: 02-745-2040 FAX: 02-745-3833 Email:ksnm11@kornet.net Copyright@2003 by 대한핵의학회, All Rights reserved,